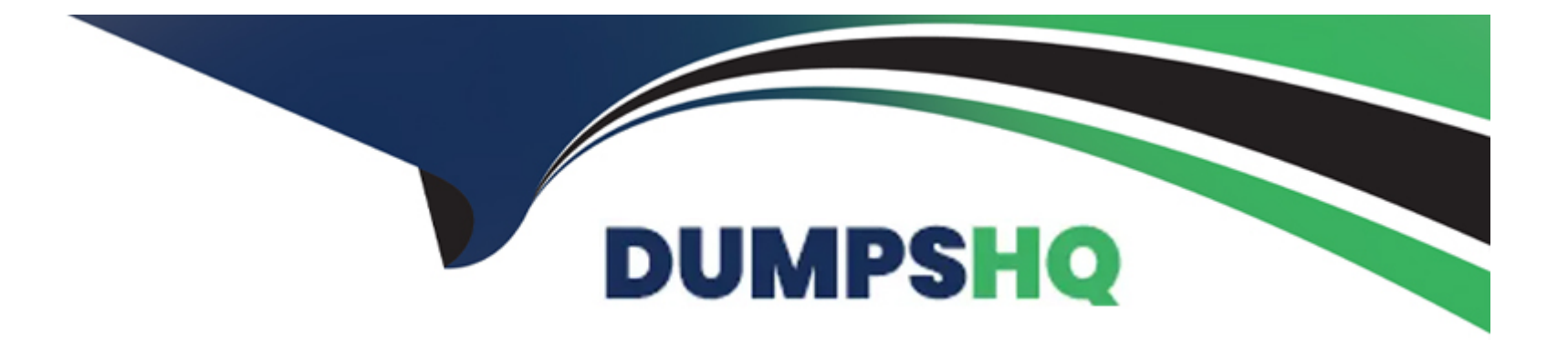

# **Free Questions for TDS-C01 by dumpshq**

## **Shared by Ramos on 24-05-2024**

**For More Free Questions and Preparation Resources**

**Check the Links on Last Page**

## **Question 1**

#### **Question Type: MultipleChoice**

Which three statements accurately describes the capabilities of dashboard actions? Choose three.

#### **Options:**

- **A-** Can be set to dynamically update when a workbook opens
- **B-** Can be set to Filter, Highlight, or Go to URL
- **C-** Can be set to run on Hover, Select, or Menu
- **D** Can be set to be triggered on a data value
- **E-** Can have multiple source and target sheets

### **Answer:**

B, C, E

## **Explanation:**

Dashboard actions in Tableau are interactive elements that can be used to create a more dynamic experience. These actions can be set to filter data on the dashboard, highlight specific elements, or even direct the user to a URL when interacting with a visualization. They

can be triggered by user interaction such as hover, selection, or accessing a context menu. Moreover, dashboard actions can have multiple source sheets (where the action originates) and target sheets (where the action takes effect), allowing for a complex interactivity between different parts of the dashboard.

## **Question 2**

### **Question Type: MultipleChoice**

You want to provide additional information when hovering over a field in the Data pane as shown in the following exhibit.

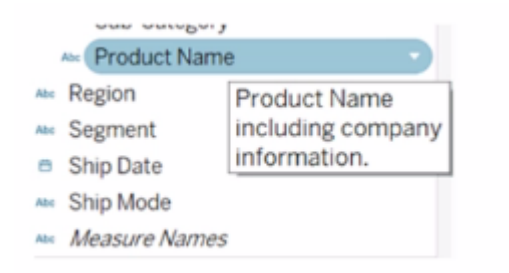

What should you configure for the field?

## **Options:**

- **A-** An alias
- **B-** A header label
- **C-** A hierarchy
- **D-** A default comment

## **Answer:**

D

## **Explanation:**

To provide additional information when hovering over a field in the Data pane, as shown in the exhibit, you need to configure a default comment for the field. This comment can be set by right-clicking on the field in the Data pane and selecting 'Default Properties' and then 'Comment.' The text entered as a comment here will then be displayed as a tooltip when hovering over the field in the Data pane.

## **Question 3**

**Question Type: MultipleChoice**

How can you create a packaged data source?

### **Options:**

**A-** From the Worksheet menu, select Export, and then select Data.

**B**- From the Data pane, right-click the data connection, and then select Add to Saved Data Sources.

**C-** From the File menu, select Share.

**D-** From the File menu, select Save As.

### **Answer:**

B

## **Explanation:**

To create a packaged data source (.tdsx file) in Tableau, you would right-click on the data connection in the Data pane and select the option to add it to saved data sources. This action packages the data source with the metadata that you've defined in Tableau, such as calculations, groups, and sets, so that you can easily share it with others. This does not package the data itself, which is a separate step if you're working with local file-based data.

## **Question 4**

**Question Type: MultipleChoice**

Which statement accurately describes an extract when the Physical Tables option is selected?

### **Options:**

- **A-** Data is limited to only the Top N of data for the connection.
- **B-** All the data is tolled up to the current visible fields.
- **C-** An individual table is created for each physical table in the extract.
- **D-** Data shown in the Data pane is separated based on the table type.

### **Answer:**

 $\mathcal{C}$ 

## **Explanation:**

When the Physical Tables option is selected for an extract in Tableau, an individual table is created for each physical table in the extract. This means that the extract will include a separate table for each underlying table in your database, maintaining the database's structure within the extract. This can be useful when you need to preserve the original granularity of the data or when working with certain database optimizations.

## **Question 5**

#### **Question Type: MultipleChoice**

What are two outcomes when you drag a continuous date value to the Rows shelf? Choose two,

### **Options:**

**A-** The pill on the Rows shelf is green.

- **B** The pill on the Rows shelf is blue.
- **C-** A quantitative axis is shown.
- **D** The date part Is displayed as labels.

### **Answer:**

A, C

## **Explanation:**

Dragging a continuous date value to the Rows shelf in Tableau results in a green pill on the Rows shelf, indicating a continuous field. It also results in a quantitative axis being displayed on the visualization. Continuous fields are used to create axes on charts and can represent a range of values smoothly. This is opposed to discrete date values, which would be represented by a blue pill and typically

show headers or labels rather than a continuous axis.

## **Question 6**

**Question Type: MultipleChoice**

You have the following visualization.

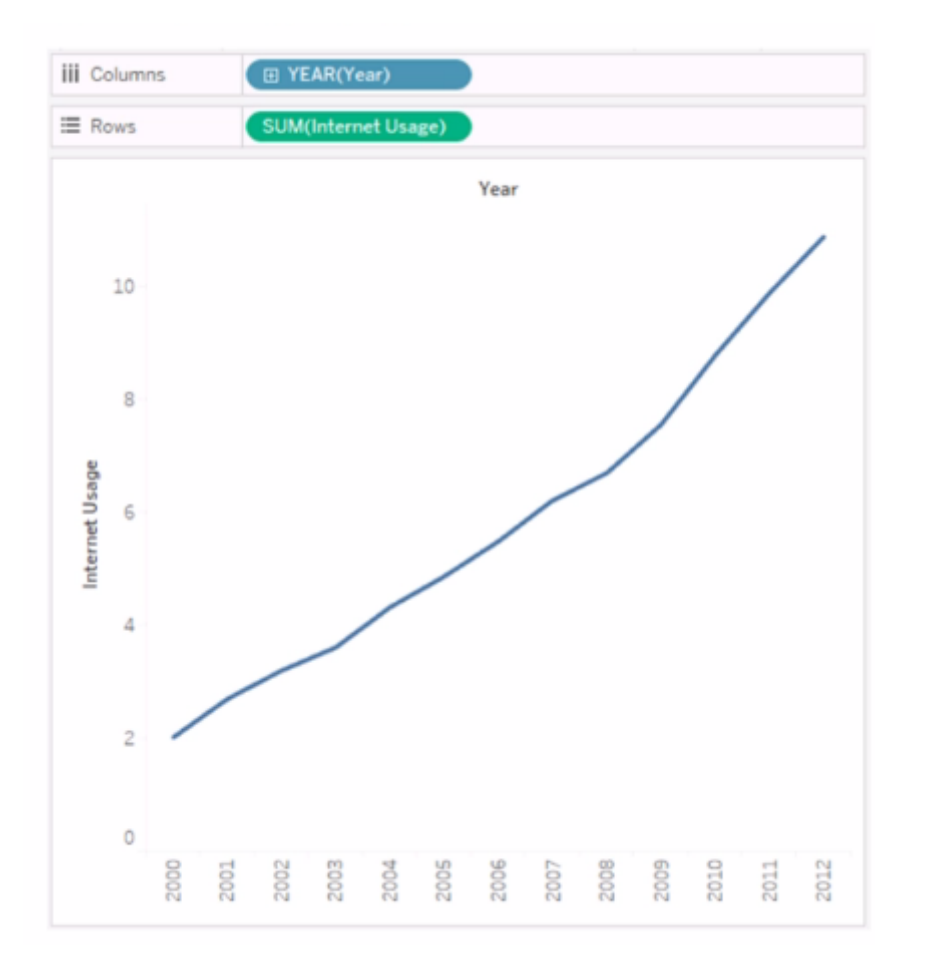

You need to show how Internet Usage values change from year-to-year as a percentage. Which quick table calculation should you apply to the Internet Usage field?

### **Options:**

**A-** Compound A. growth rate

- **B-** Percent difference
- **C-** Difference

**D-** Percentile

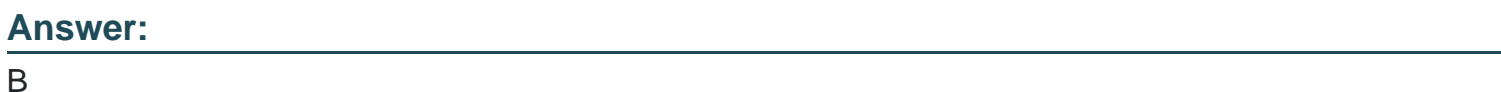

### **Explanation:**

To show how Internet Usage values change from year to year as a percentage, you should apply the 'Percent Difference' quick table calculation to the Internet Usage field. This calculation compares each value to the previous value and computes the difference as a percentage, which is ideal for analyzing the rate of change over a sequential time period such as consecutive years.

## **Question 7**

**Question Type: MultipleChoice**

Which two elements can have their values changed by using a dashboard action? Choose two.

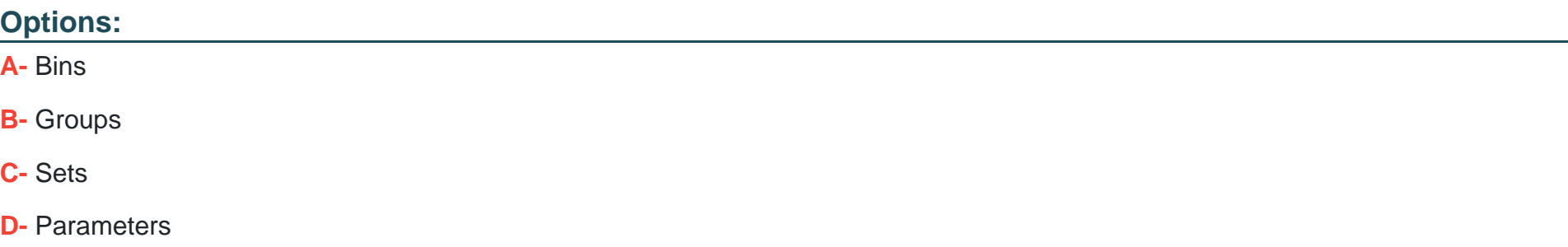

### **Answer:**

C, D

## **Explanation:**

In Tableau, the two elements that can have their values changed by using a dashboard action are Sets and Parameters. Dashboard actions can be configured to modify the values within a set or a parameter, allowing for interactive and dynamic changes in the visualization based on user interactions. For example, selecting a specific data point in a dashboard can trigger an action that updates a set or changes the value of a parameter, which in turn can alter the displayed data or the appearance of visualizations within the dashboard.

## **Question 8**

**Question Type: MultipleChoice**

You want to update the font of an entire workbook.

What should you use to configure the default fonts?

## **Options:**

- **A-** The Formal Font pane
- **B- The Format Workbook pane**
- **C-** Field labels
- **D-** Titles and captions

### **Answer:**

B

## **Explanation:**

To update the font of an entire workbook in Tableau, you should use the 'Format Workbook' pane. This feature allows you to set and modify the default font settings for the entire workbook, ensuring consistency in font style across all sheets and dashboards. It's a global setting that applies to all visual elements in the workbook, including titles, captions, axis labels, and other text elements.

## **Question 9**

#### **Question Type: MultipleChoice**

What should you use to apply bold text formatting to rows or columns independent of each other?

#### **Options:**

#### **A-** Text on the Marks card

- **B-** The Field Format Font pane
- **C-** The Rows tab or the Columns tab on the Format Font pane
- **D-** The Sheets tab on the Format Font pane

### **Answer:**

 $\mathcal{C}$ 

## **Explanation:**

To apply bold text formatting to rows or columns independently in Tableau, you should use the Rows tab or the Columns tab on the Format Font pane. This approach provides control over the formatting of text within individual rows or columns. By selecting the appropriate tab (Rows or Columns), you can apply formatting settings, including bold text, to only the selected rows or columns. This is a crucial feature for enhancing the readability and visual appeal of specific parts of a Tableau worksheet, allowing for emphasis on particular data points or categories.

## **Question 10**

### **Question Type: MultipleChoice**

Which statement accurately describes creating a group by selecting headers in a view?

## **Options:**

**A-** A new group updates the aliases from the selected headers.

- **B-** The grouped dimension is added to Color.
- **C-** The grouped dimension replaces the original dimension field on Rows or Columns.
- **D-** A newly created group only exists in the current view.

### **Answer:**

C

### **Explanation:**

When creating a group by selecting headers in a Tableau view, the newly created grouped dimension replaces the original dimension field on either the Rows or Columns shelf. This grouping action aggregates the selected headers into a single group, and this new group dimension is automatically placed in the view, replacing the original dimension. This functionality allows for more simplified and customized categorization within the data visualization, enhancing the ability to analyze and interpret data according to specific groupings.

## **Question 11**

**Question Type: MultipleChoice**

Which type of filter affects a fixed Level of Detail (LOD) expression?

### **Options:**

**A-** Table calculation filter

**B-** Measure filter

**C-** Context filter

#### **Answer:**

D

## **Explanation:**

In Tableau, a Fixed Level of Detail (LOD) expression calculates values at a specific level of granularity, regardless of the dimensions in the view. The computation of a fixed LOD expression can be influenced by a context filter. A context filter serves as a primary filter, setting the context for the rest of the filters in the view. When a context filter is applied, it effectively changes the level at which the fixed LOD expression is computed, thereby affecting its outcome. Other types of filters, such as table calculation, measure, and dimension filters, do not have this influence on fixed LOD expressions.

## **Question 12**

#### **Question Type: MultipleChoice**

You have a data set that builds a union between two tables. You need to extract the data set. What should you use to extract the data set?

### **Options:**

**A-** physical tables that use a single table extract

**B**- physical tables that use multiple table extracts

**C-** logical tables that use a single table extract

**D-** logical tables that use multiple table extracts

### **Answer:**

 $\mathcal{C}$ 

## **Explanation:**

When dealing with a union of two tables in Tableau, using logical tables with a single table extract is the most appropriate approach. Logical tables allow for the integration of data from multiple tables in a way that is seamless and efficient for analysis. By using a single table extract, Tableau consolidates the data from the union into one extract, optimizing performance and enabling faster data processing. This approach is particularly beneficial when working with large datasets or complex unions.

To Get Premium Files for TDS-C01 Visit

[https://www.p2pexams.com/products/tds-c0](https://www.p2pexams.com/products/TDS-C01)1

For More Free Questions Visit [https://www.p2pexams.com/tableau/pdf/tds-c0](https://www.p2pexams.com/tableau/pdf/tds-c01)1